# AMR user guide

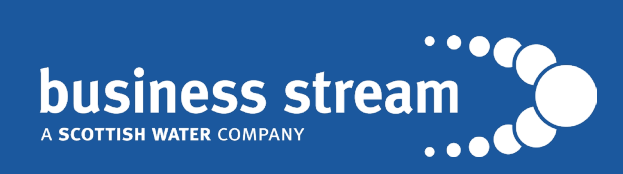

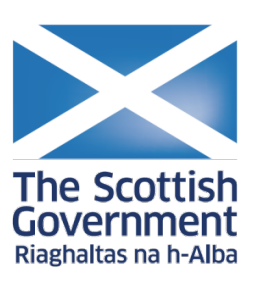

#### **Summary**

Under the Scottish Government's Water and Waste Water Billing Services Framework, Business Stream will provide organisations with free of charge AMR on sites with 30mm meters (chargeable meter size) and above. Should you wish AMR on smaller sites, these can be provided at a charge. Please contact your Account Manager for more information or email **publicsector@business-stream.co.uk**.

#### Login details

You should have been provided with a username and password to access your AMR by your Case Owner or Account Manager. To access your account and view your site(s) utility consumption visit **https://umbs.utilitiesmanager.eu/ Login**. Your login details are case sensitive. If you have lost or forgotten your password, locked your account or require additional login profiles, please email **publicsector@business-stream.co.uk** or speak to your Account Manager.

#### Main Menu

The menu bar across the top of the screen gives you options to select different information. A purple bar underneath the text lets you know which part of the site you are in.

> **ACCOUNT REPORT LOCATIONS ALARMS** BENCHMARKING **FORECASTS**

There are five different menu options:

- **• Account report**  summary and ranking information for all locations within the account
- **• Locations** view graphs, site reports, site alarms and service notes
- **• Alarms**  view alarm settings for all sites, current status and review and switch off alarms
- **• Benchmarking** view usage at each site currently compared to the start point and also have the ability to compare against other (anonymous) sites
- **• Forecasts** track actual usage and costs against a set forecast

#### Account Report

The account report section of the site provides a summary across all sites within your account that have an AMR. Total water use for all sites is displayed as a bar graph for the selected periods. The bars show total usage, with the red portion displaying the sum of constant water use across the sites.

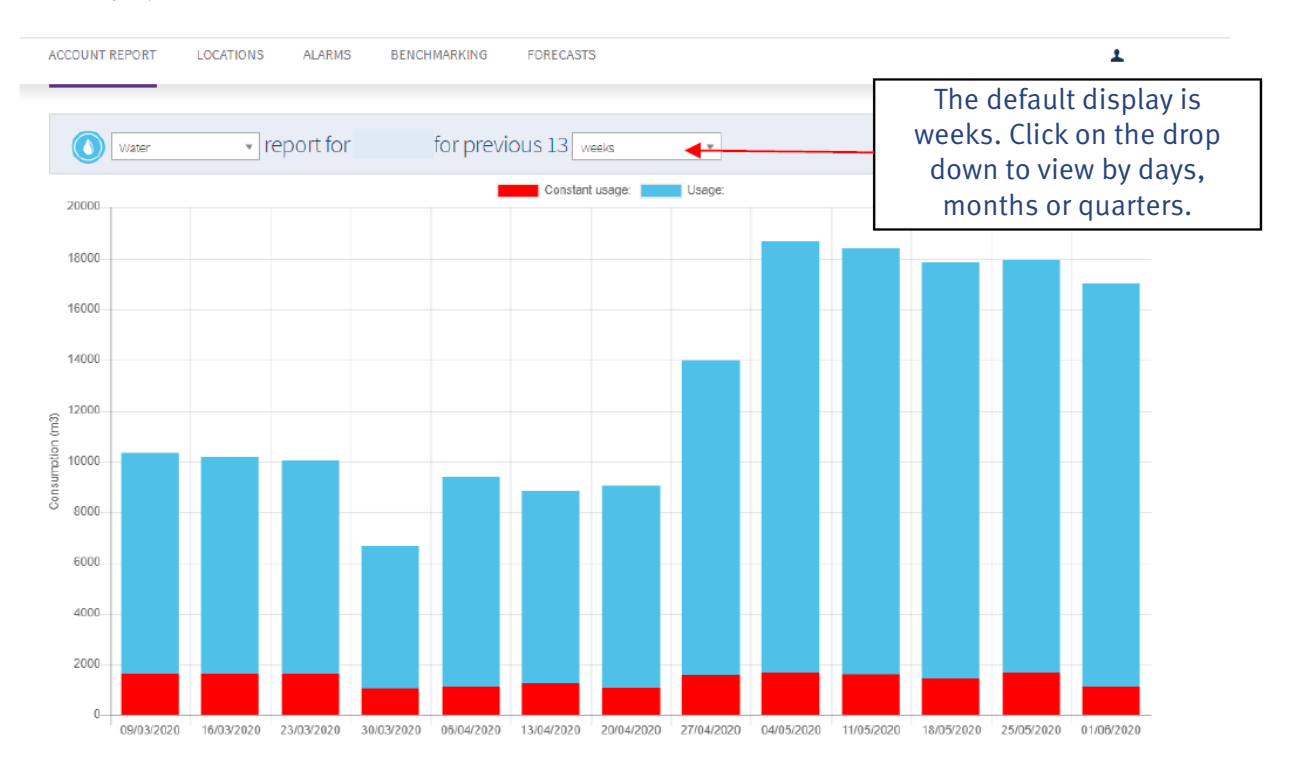

Further down on the account page there are five pie charts. These are showing the top six sites (or less if fewer sites within the account) against five different criteria. The pie charts function enables instant identification of sites in a prioritised order. To see all site click the orange text box.

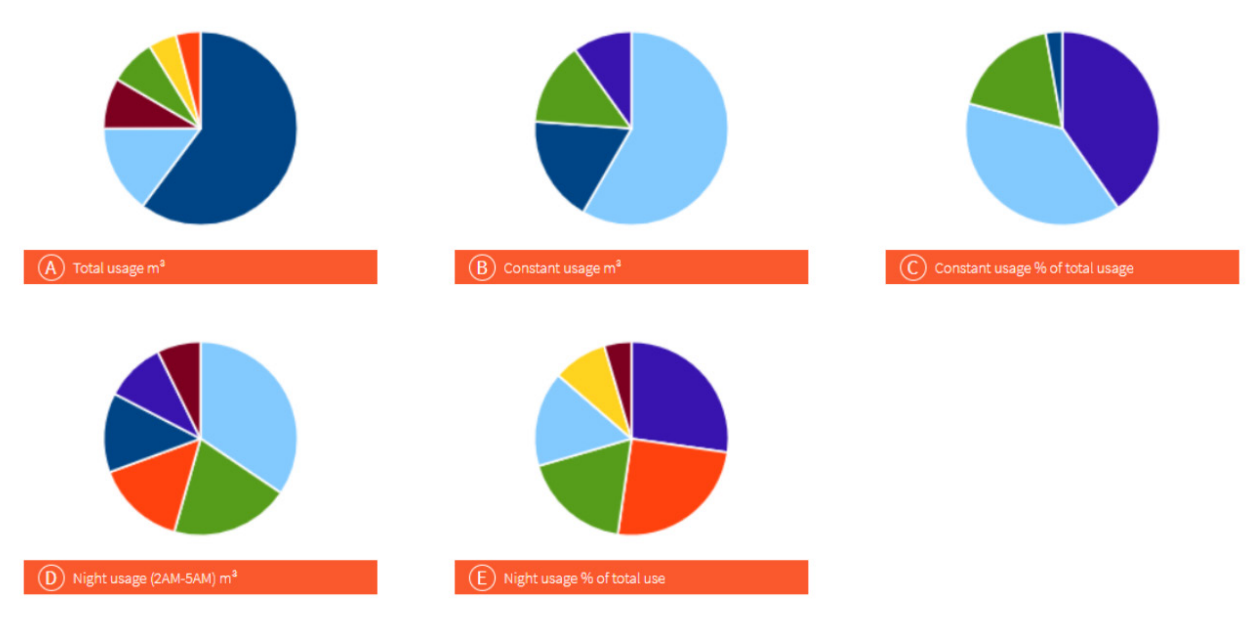

Note: To see detailed information about your location, press the label under pie chart (for example: to see your fleet Total usage information - press the "Total usage m3 under the pie chart" Locations under review:

No locations under review.

These reports are:

- **A. Total usage**  report of the total water usage by location for the reporting period.
- **B. Constant usage** report of the volume of water used based on the minimum constant flow over the report period.
- **C. Constant usage as a % of total usage** report of the volume of water used based on the minimum constant flow as a percentage of total usage over the reporting period. This report can indicate sites that are using excessive amounts of water due to a constant flow of water at all times.
- **D. Night usage** report of the total water used between 1.00am and 5.00am over the reporting period. For sites except those which operate on a 24 hour/night shift basis. This can identify potentially unnecessary use.
- **E. Night usage as % of total usage** report of the volume of water used between 1.00am and 5.00am as a percentage of total usage over the reporting period. This report can indicate sites that are using excessive amounts of water due to the water usage at night.

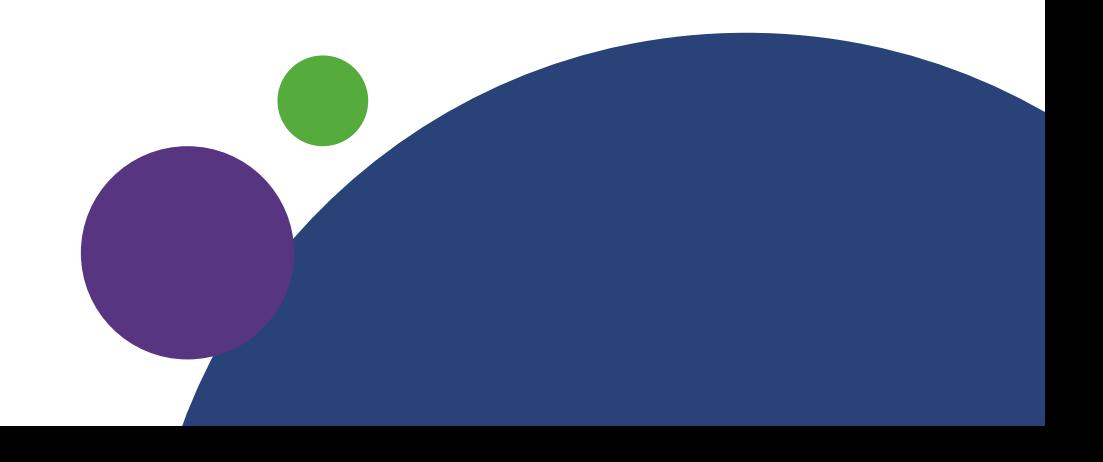

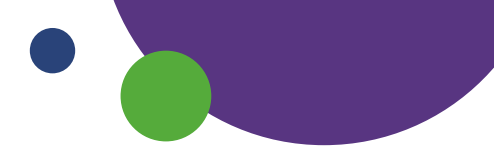

## Locations

This page provides access to details for each site, along with three key summary reports. The traffic light alarm button enables you to prioritise and check sites where an alarm threshold has been breached.

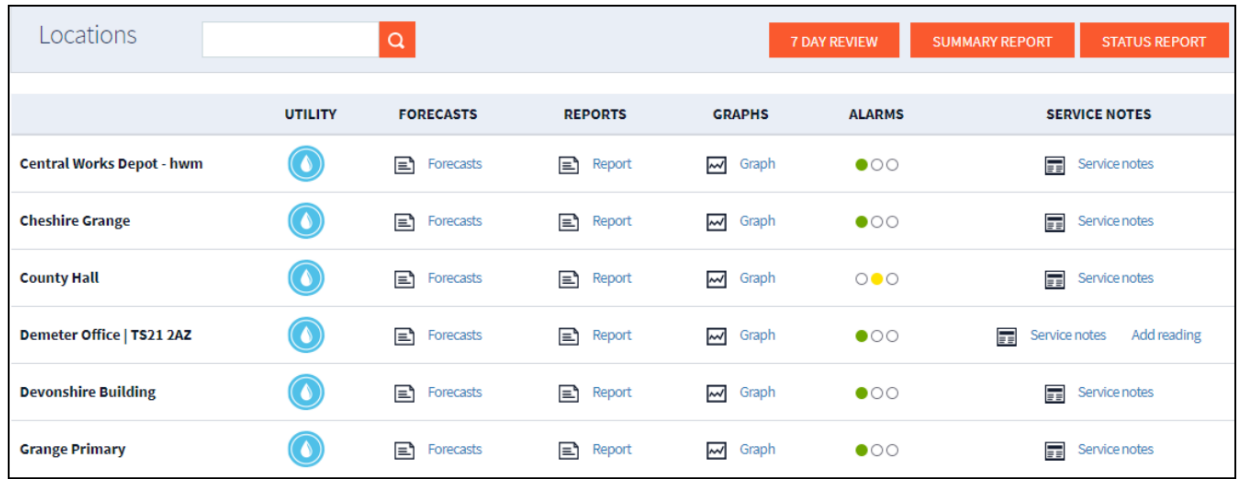

#### Reports

This site specific report is generated each week and provides summary information on consumption and costs; it also calculates the cost of potential losses due to there being any constant use of water through the week. Reports can be viewed in weekly or monthly periods by clicking on the button at the top right of the screen.

A table at the bottom provides details for each day, and it states the lowest rate of flow through the meter at any time (Minimum Flow Rate) from which calculations of potential losses are made.

The report is designed to be saved as a PDF to one page, making it easy to circulate.

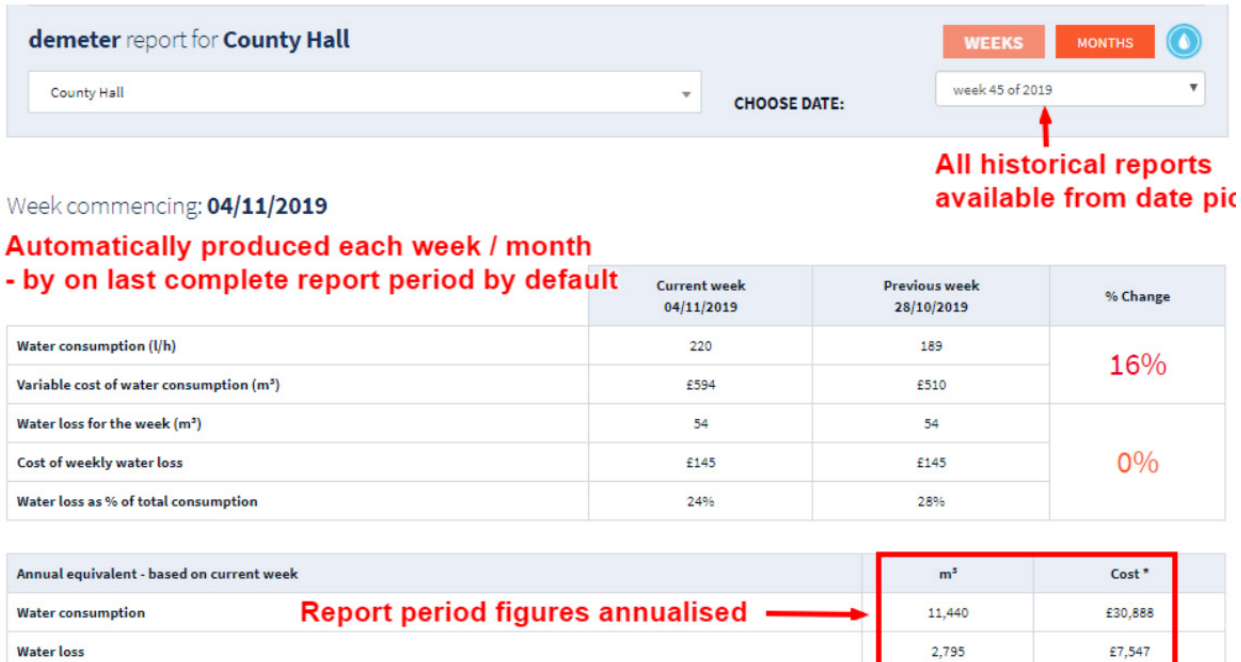

The bar graph provides a quick means of tracking trends. The red portion shows the usage due to constant flows based on the minimum flow.

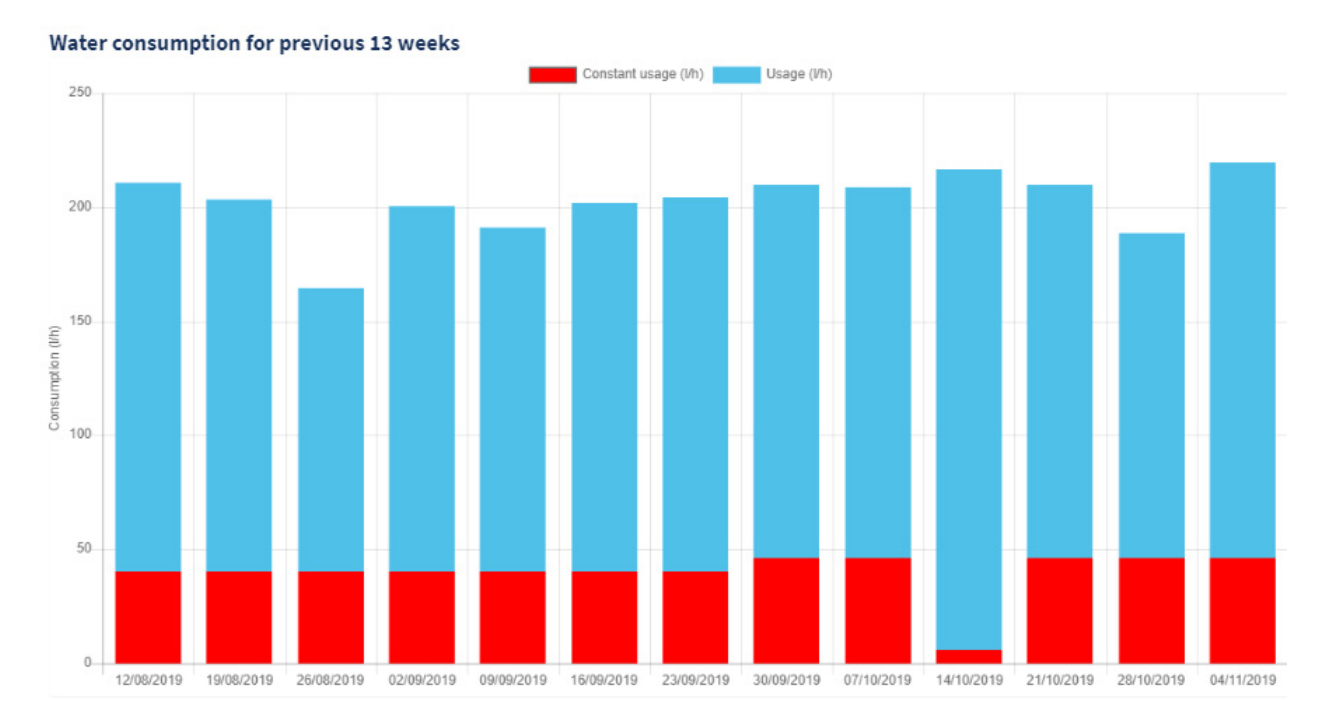

# Graphs

The default display shows the last seven days and indicates consumption in litres per hour. If you hover your mouse over the graph, you can view flow rate at a specific time. You can also use your mouse to navigate the graph and change the scale (shift button and scroll up). You can use the navigation tools to change the display, the R button stands for reset and will revert the graph to the standard seven-day format.

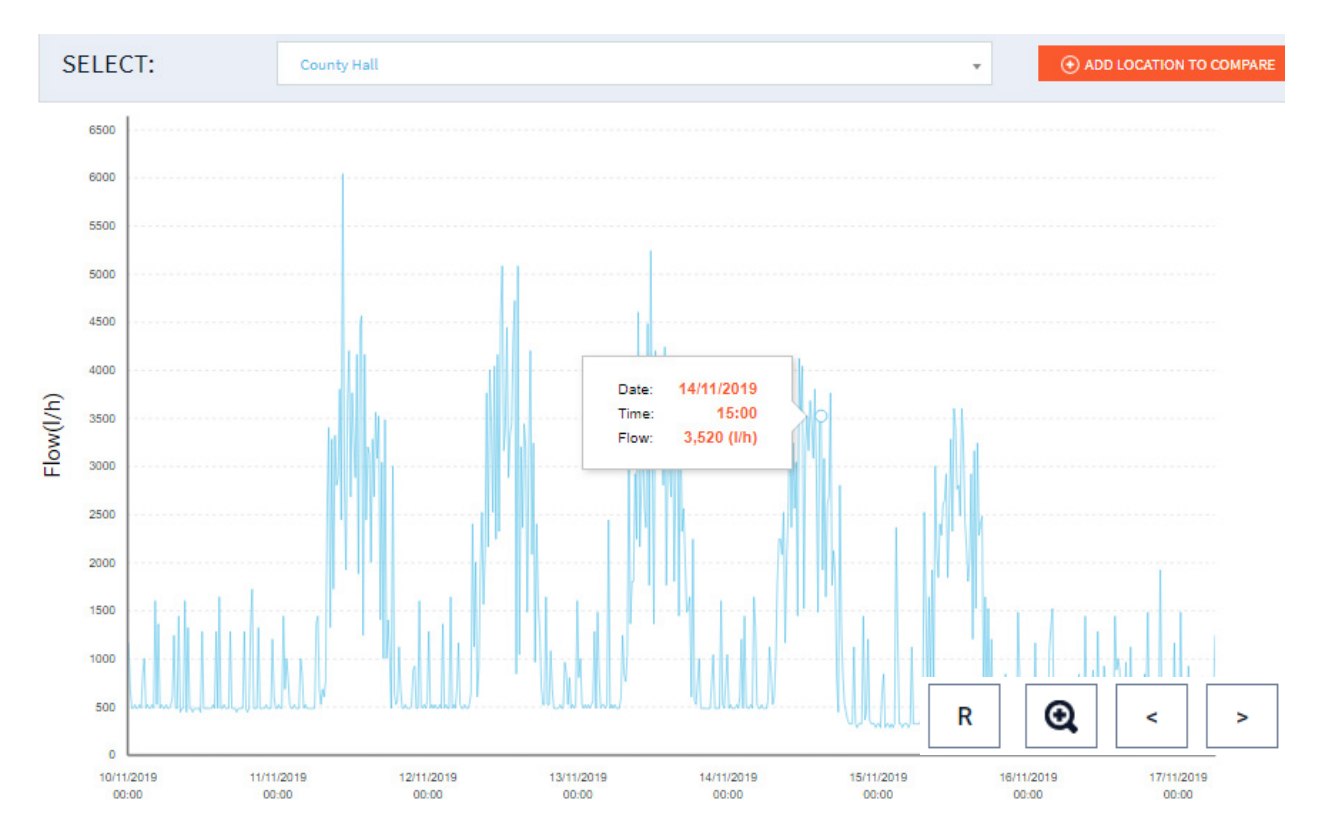

There are many variations in how the data can be displayed. These are selected in the 'Display Options' box.

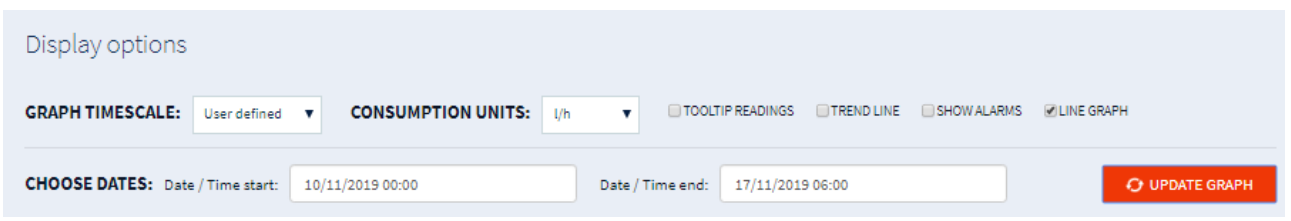

Options include displaying the graph in different usage units (cubic metres, litres, and carbon). Different timescales can be selected, or specific dates and times can be chosen by using the 'Choose Dates' function. At the bottom of the screen is a table with the meter read and the consumption for each day.

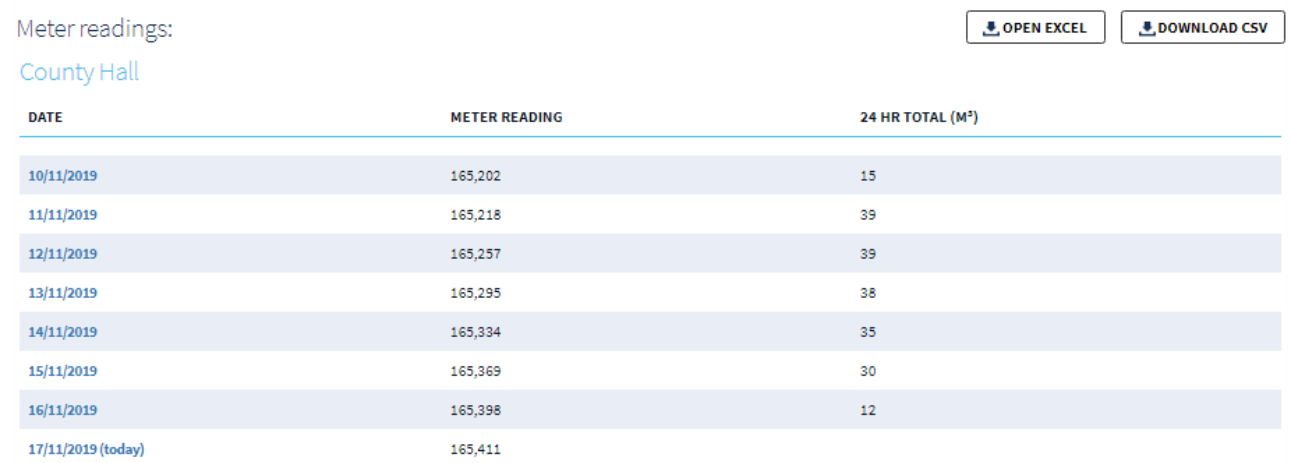

## Trend line / Alarm levels display

To track the overall trend for a site, tick the 'Show Trend Line' button. Once 'Update Graph' is selected, the trend line appears as a continuous black line to show the moving average flow rate.

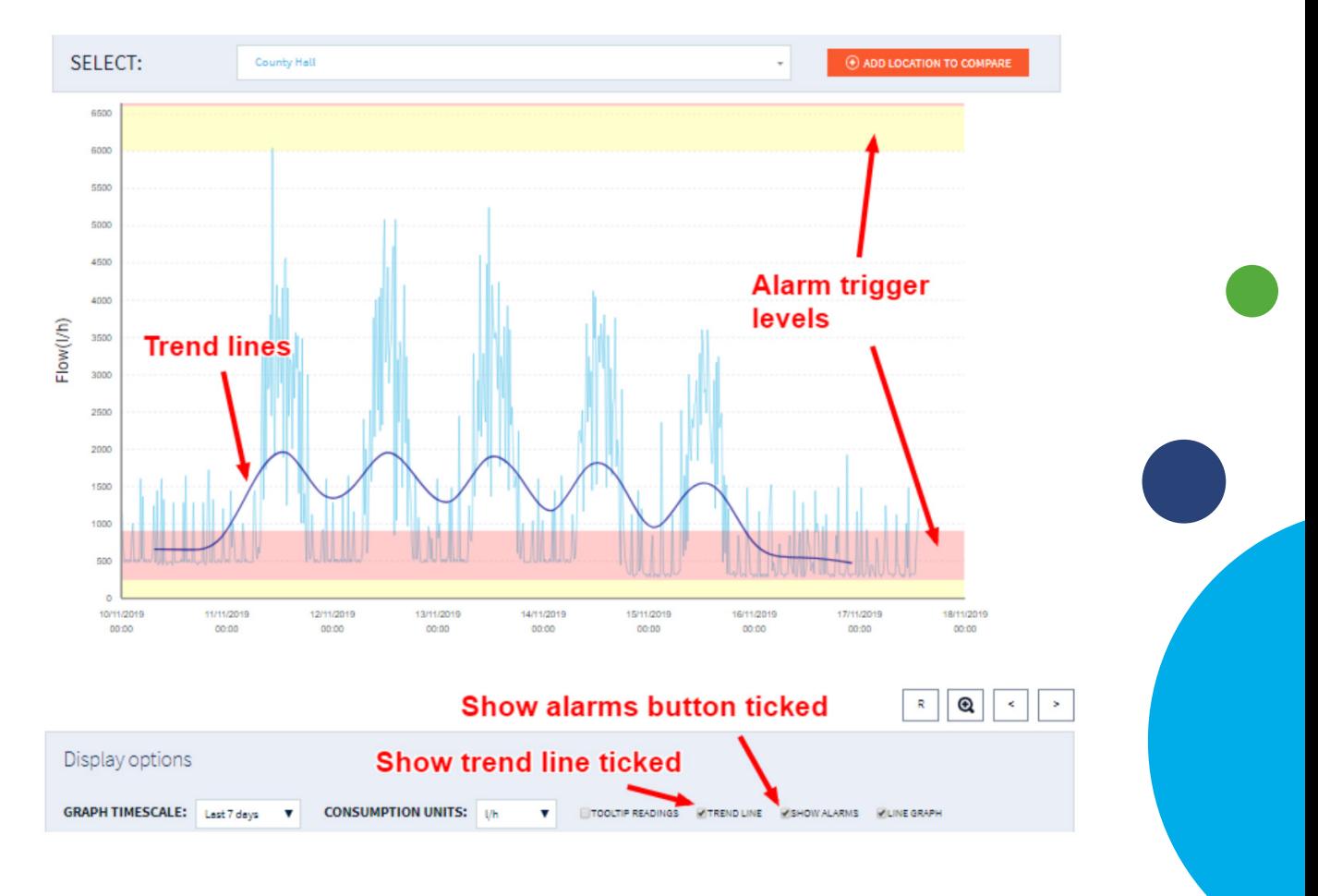

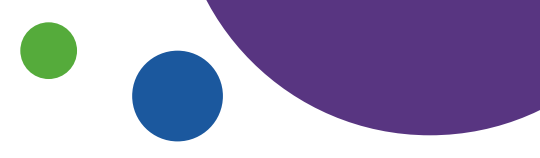

## Compare with function

The graph page has a useful function to compare different sites (up to three sites) on the same graph or the same location over different periods. This function is helpful when comparing sites with the meter read usage table below, or to analyse the usage of a single site over different periods and quickly identify increases and decreases.

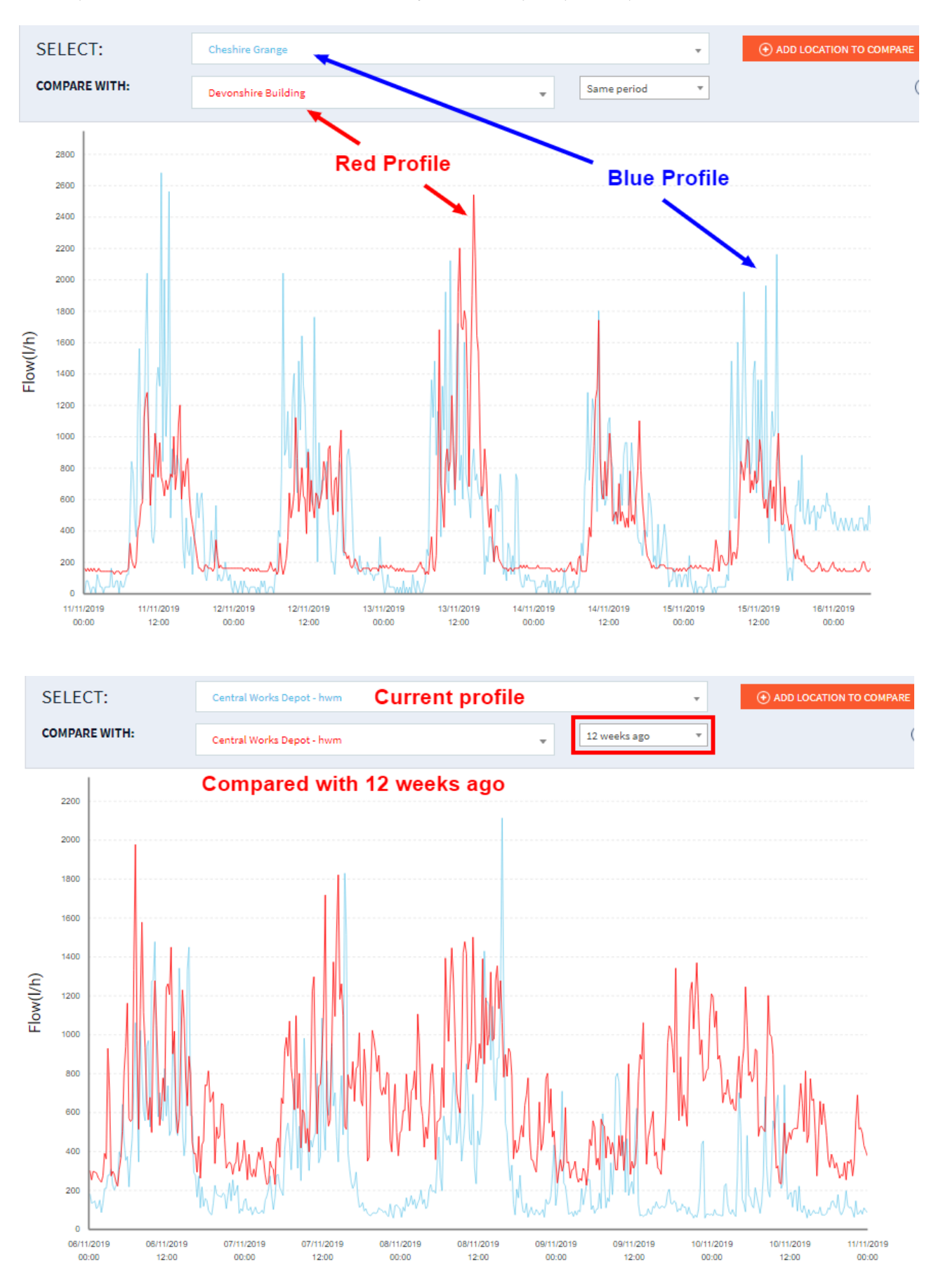

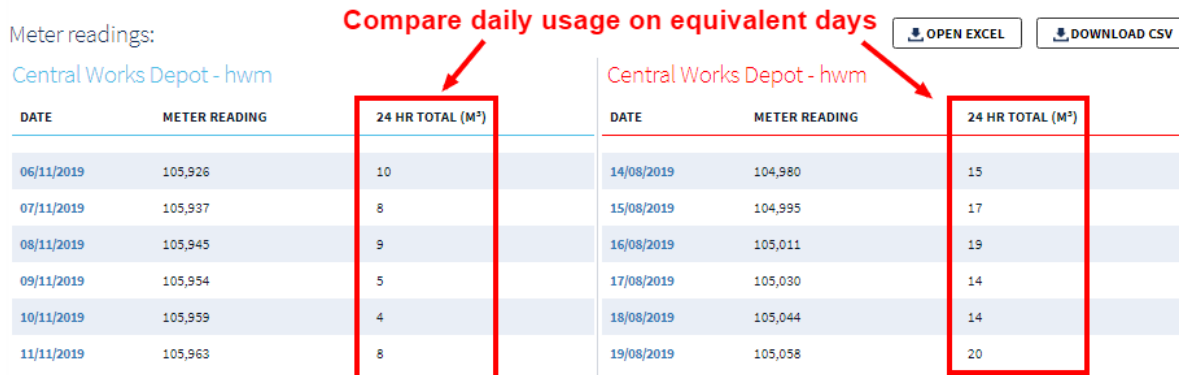

## Excel / CSV Downloads

Data can be downloaded in Excel or CSV format for further analysis and reporting within your organisation. It is usually best to convert the graph to litres rather than litres per hour as this will provide data on actual consumption.

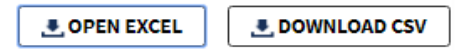

Data can also be downloaded and automated FTP transfers arranged to feed into your internal systems. Please contact your Account Manager if you need assistance with this.

## Service Notes

This box provides a record of relevant information for the site. It will list the alarms that been activated and turned off. You can also add and save your notes to provide a useful record which can be cross-referenced to the graph profile.

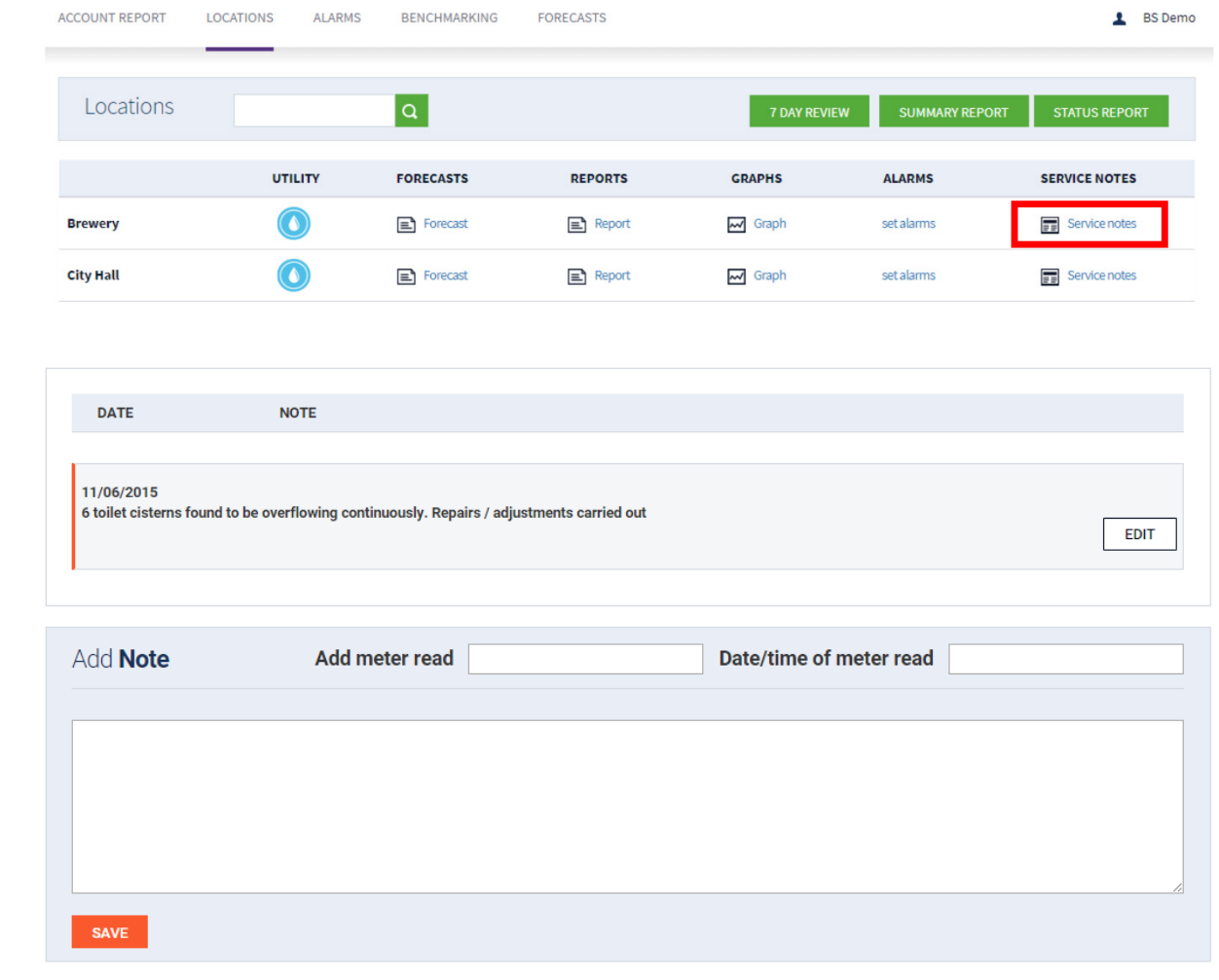

## Location information

Within 'Service Notes', you can add information specific to the location including meter and logger details, contact and access information, and upload documents.

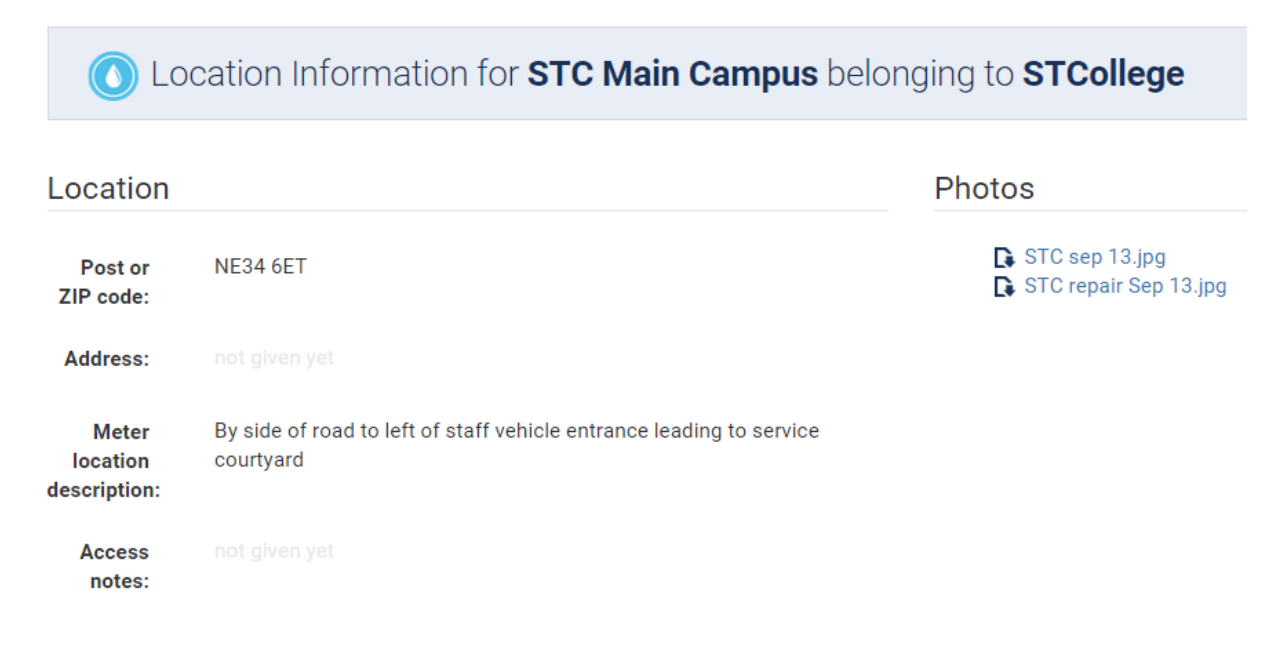

## Seven day review

This report provides a bureau type summary of all the updated profiles of sites within the account.

The latest seven day profiles for each of the sites are 'stacked' on top of each other; this enables every site profile to be checked extremely quickly by scrolling down with the mouse, with no need for extra clicks.

You can use the search function to go directly to a particular site. The hover box function can be used to check meter reads and flow rates at any time of interest. By clicking on the 'Graph' or 'Report' button, this will take you directly to those pages with increased functions, details and information.

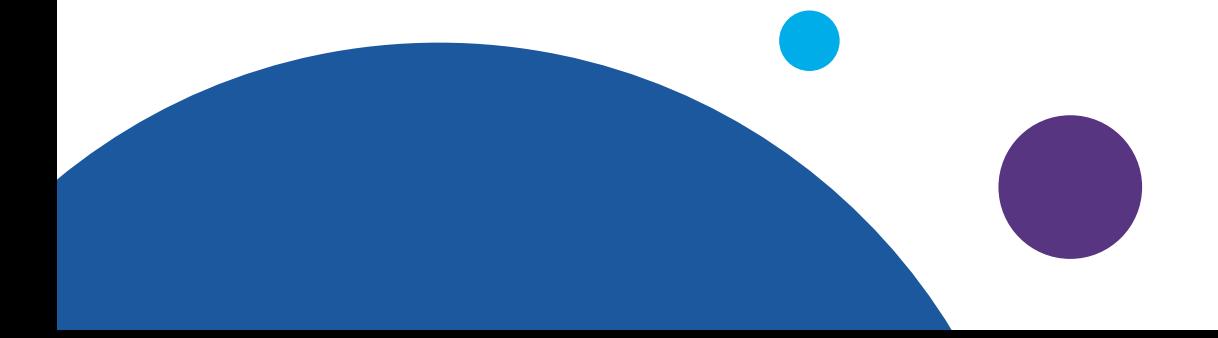

### Summary report

This report provides a summary of all sites within your account. By default, it will show the start and end meter reads for the last full month, together with total usage for the period and average daily usage. The data picker function can be used to select a period of your choice.

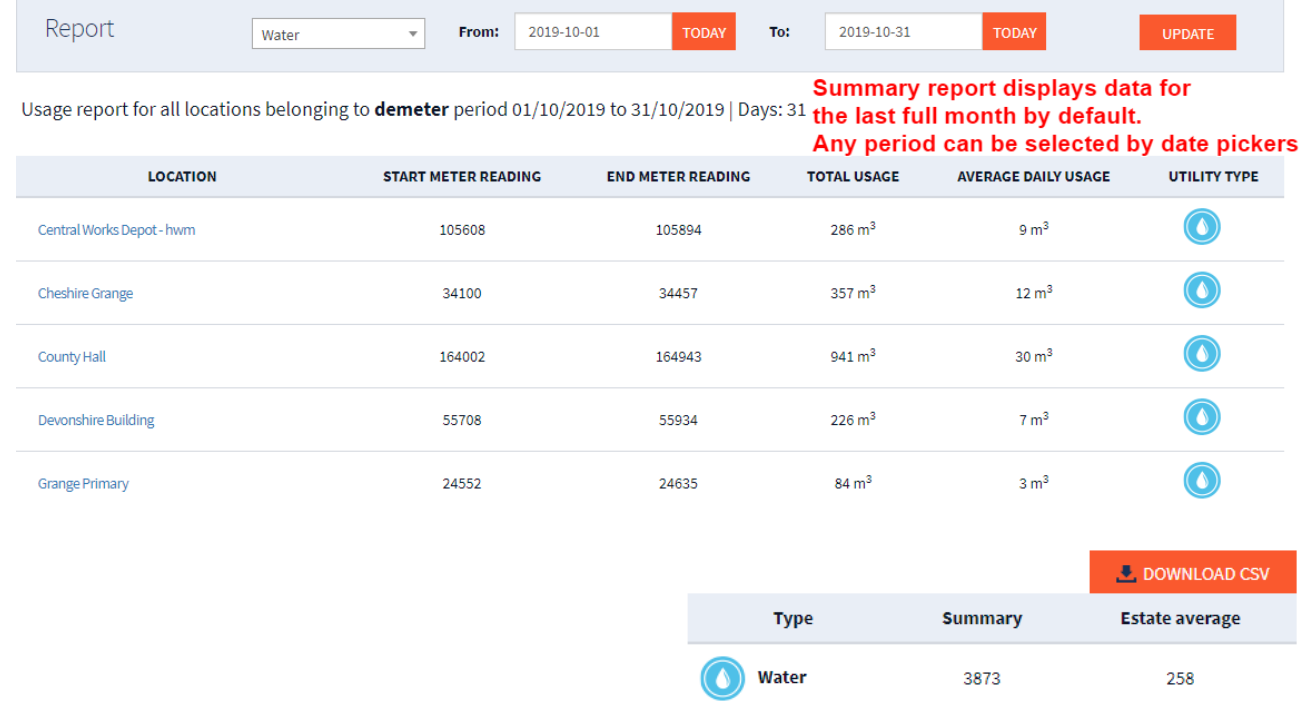

There is a summary and download to CSV option at the bottom of the report.

#### Status Report

 $\bullet$ 

This report provides a summary of all sites within your account. It is designed to provide information about when data was last transmitted from the monitoring equipment and the consumption for the previous 24-hour period. The report helps identify equipment that is no longer working or if there are hardware issues that could lead to consumption data not being received.

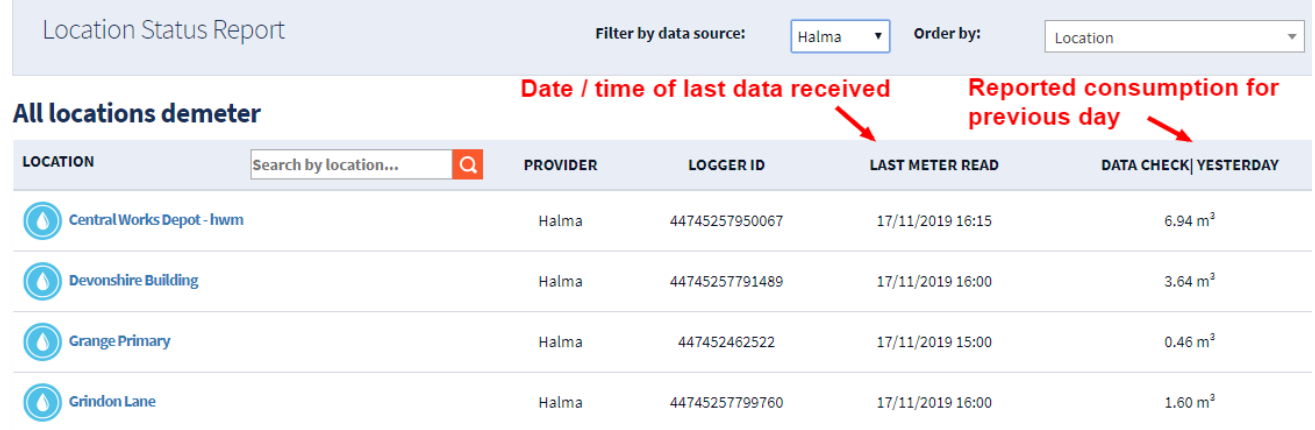

## Alarms

System alarms can be set for each site, making them individual and appropriate. Alarms are reported on a green, amber and red basis to make it easy to identify and prioritise sites based on alarm status.

The alarm page will list all alarms set for the sites and show the thresholds that have been set. It is possible to amend alarms to reflect the changing situation at a site, whether improving or worsening. When reviewing alarms, click on the site name and the system will open up the graph so you can check the profile data.

Alarms can be reviewed and turned off. When an alarm is switched off, the system will tell you it is adding an entry to the 'Service Notes' so that a permanent alarm history is generated.

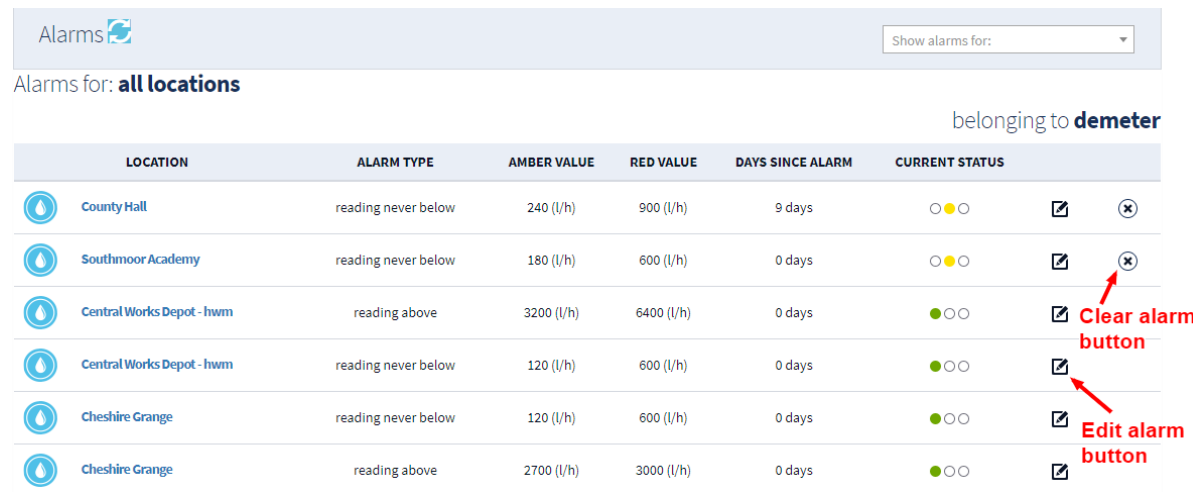

Alarm levels can be viewed on the profile graph by selecting 'Show Alarms', as shown in the example below.

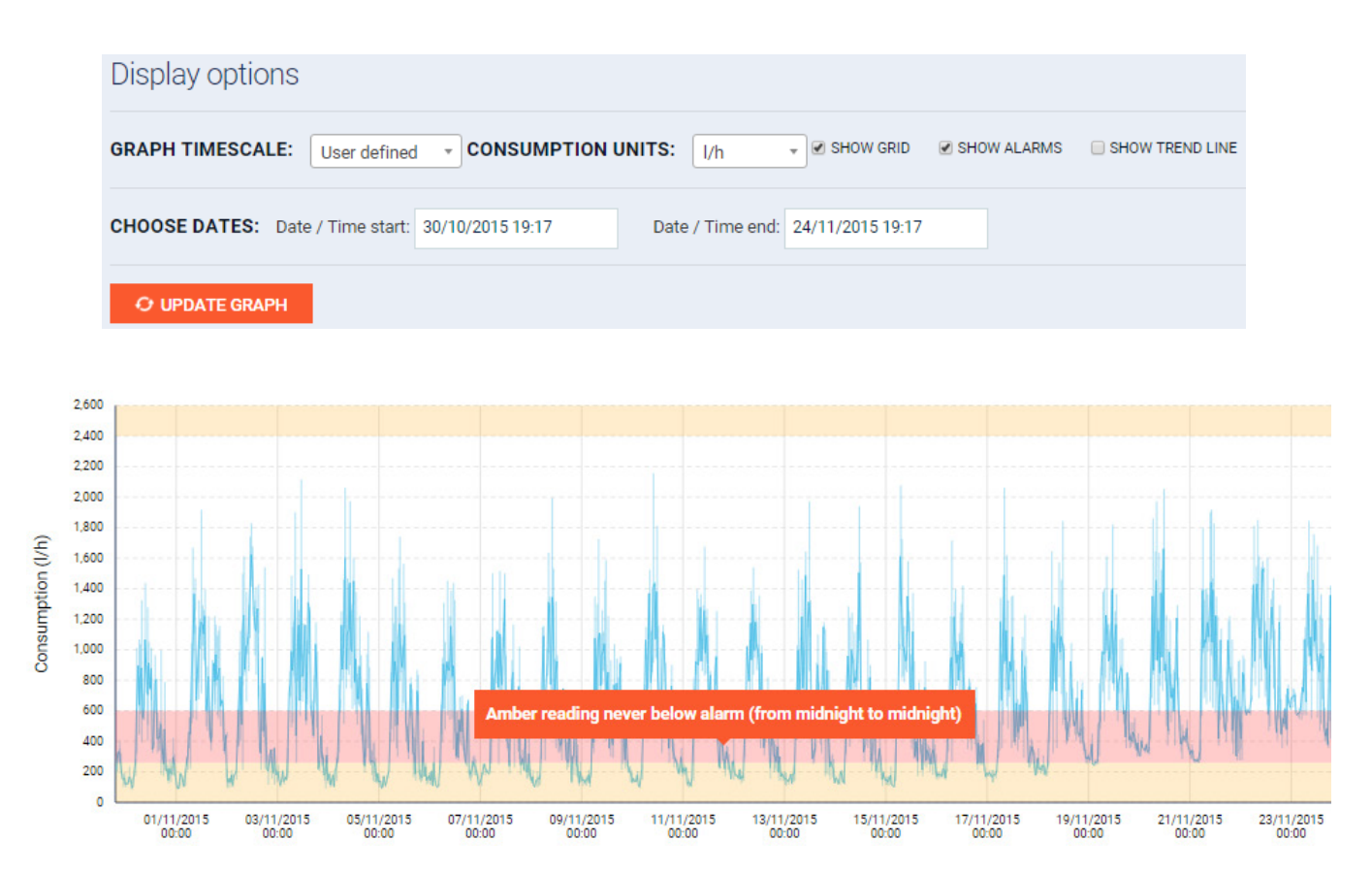

## Alarm email alerts

Contact and email details can be added in the 'Location Information' page. When the 'Receive emails' box is ticked, this will result in the named contact receiving email alerts when they are triggered.

## **Emergency contact**

# Emergency contact (alternate)

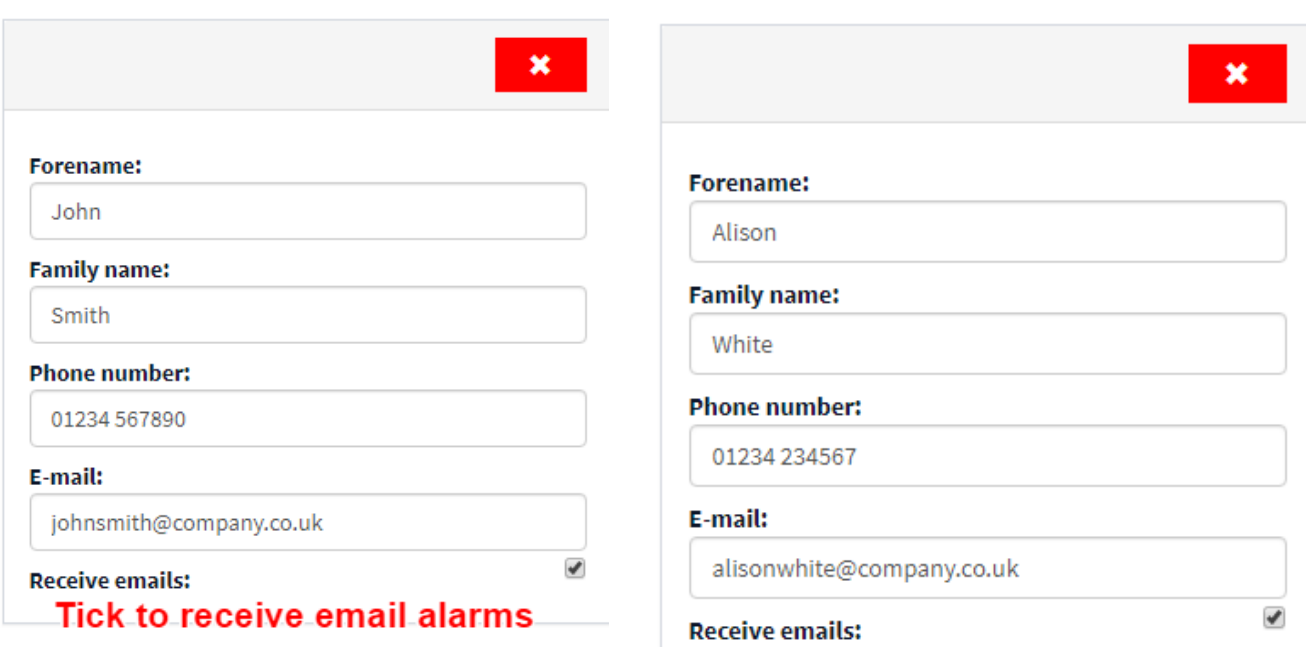

## Benchmarking

Sites are categorised when added to the system and where possible benchmarking criteria added (e.g. hotel rooms, school pupils, office employees). Benchmark reports can be easily generated, providing excellent information comparing current usage with initial usage when monitoring started. Same category sites within an account can be ranked in terms of efficiency making it easy to identify the best and worst-performing. Also, by selecting the tick box for anonymous sites, other same category sites can be included, but are not named to protect confidentiality.

The reports are shown in table and bar graph form.

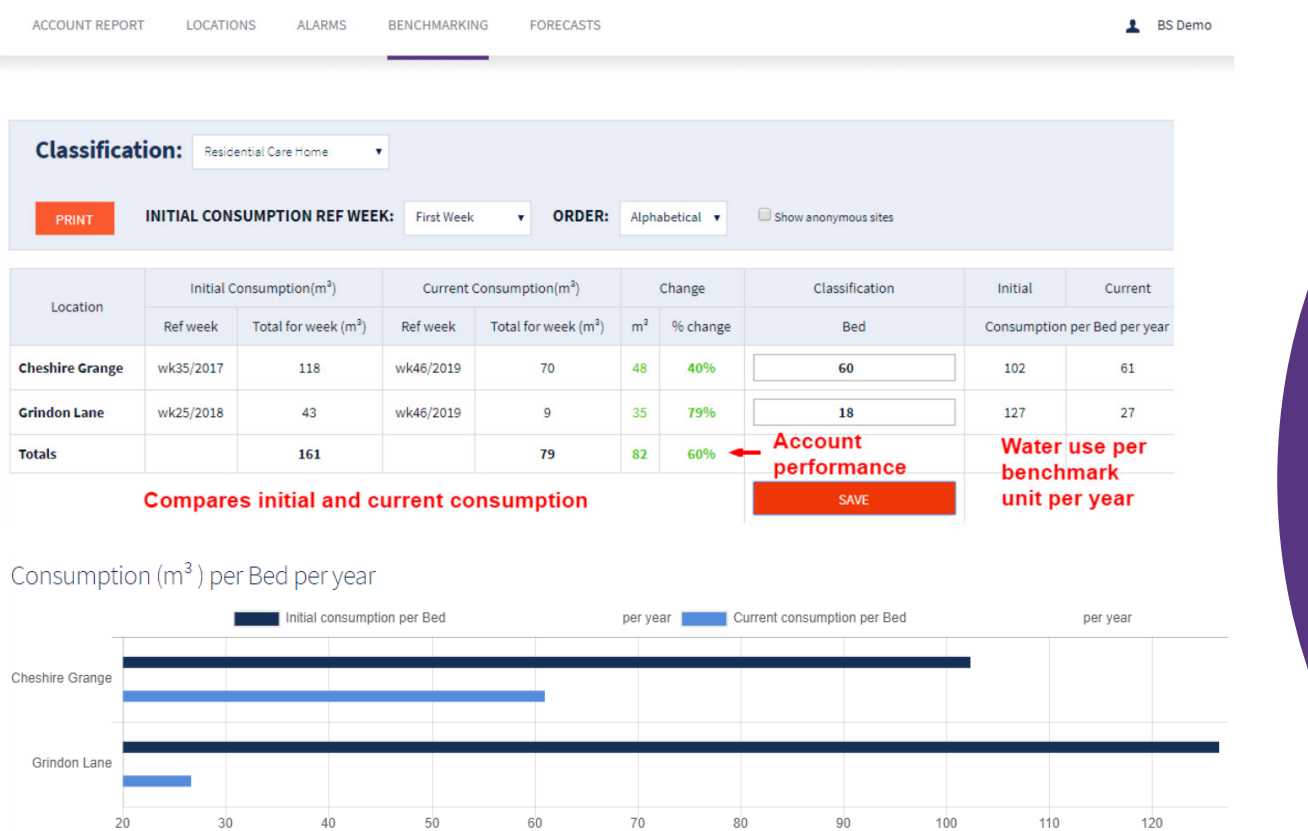

## Carbon reporting

This is a recently added report that details the amount of carbon being consumed per tonne for the site portfolio. The report outputs are based on the actual AMR data collected and the current carbon calculations.

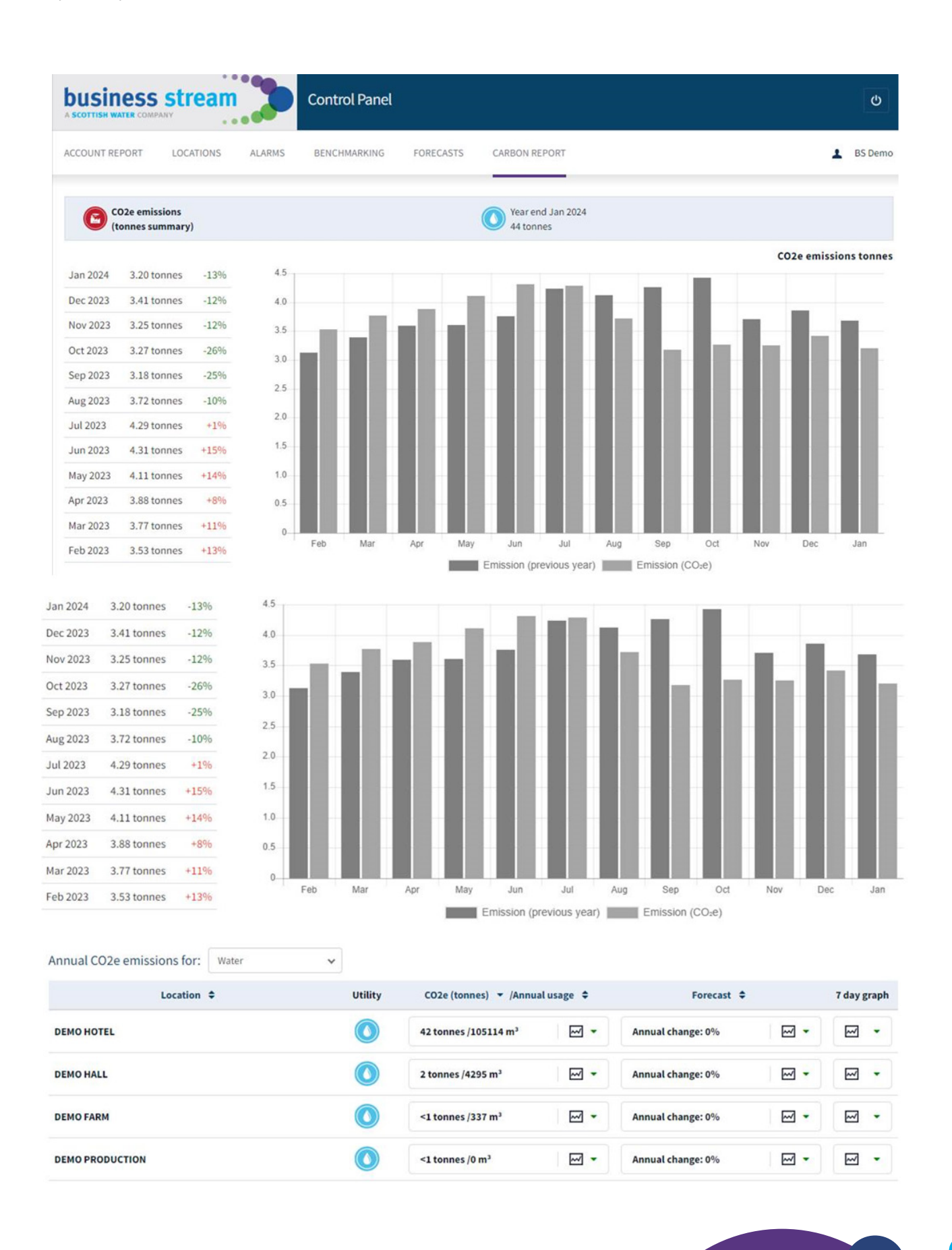

#### Forecasts

A forecast can be easily set for each site, which then produces a handy report to help track consumption and costs against projections. Each completed forecast within an account, contributes to the account summary, meaning you can track utility costs and consumption for your whole organisation.

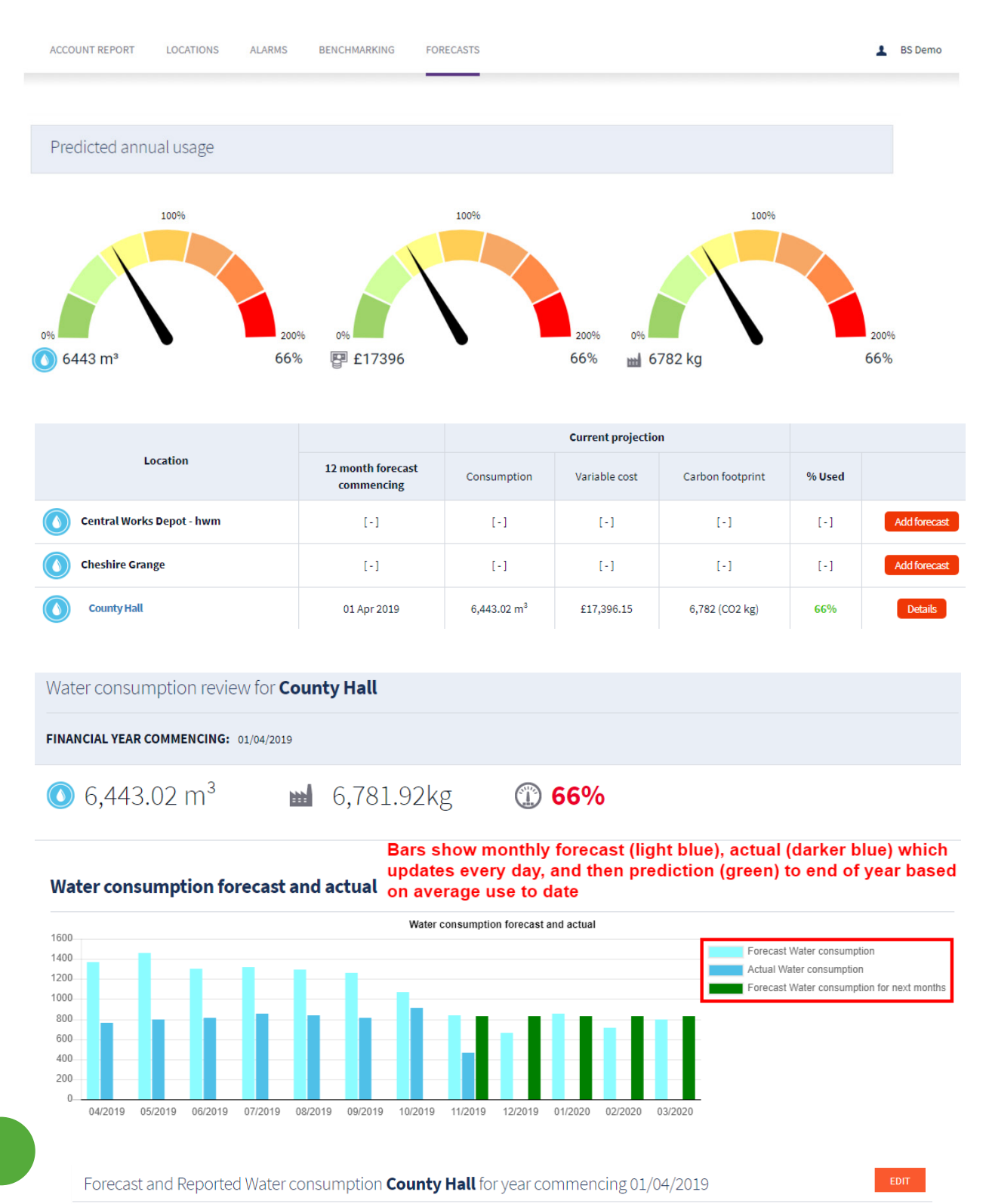

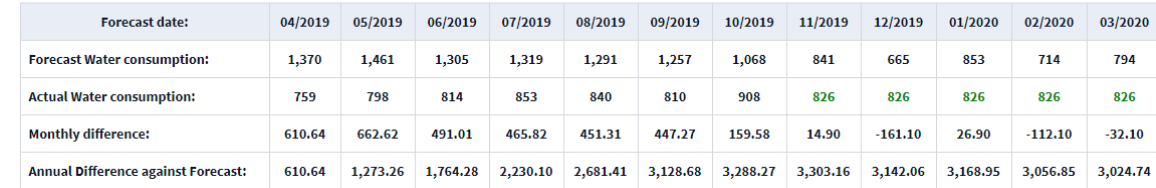

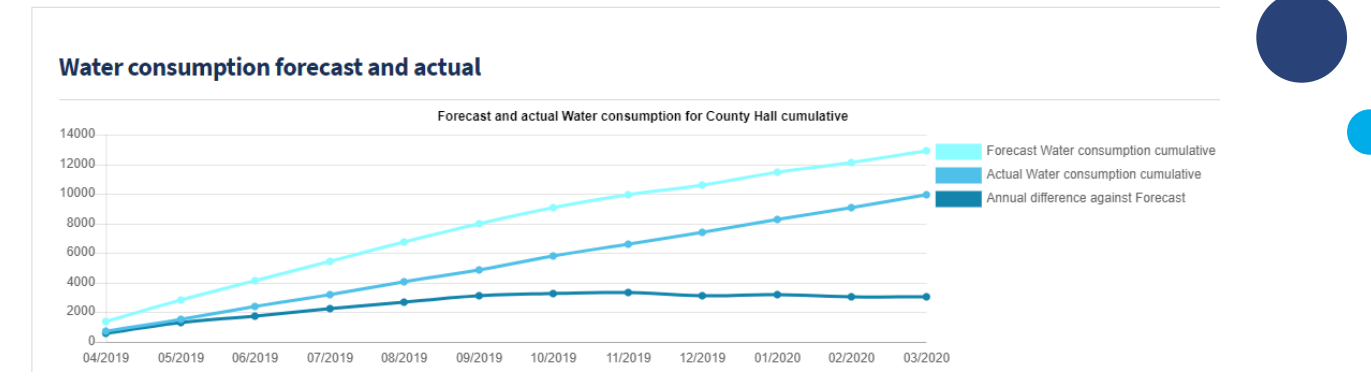

To add a forecast simply select the start date (matching your financial year) and input your forecast for consumption each month. The forecast function allows you to cater for monthly changes.

The system auto-populates a forecast based on equivalent consumption for the same month the previous year. All, some, or no months can be amended to suit before clicking the 'Add' button to create the forecast for the coming year.

Once completed, click on details to open up the report which is automatically updated each month and provides information in tables and graphs so you can easily track performance.

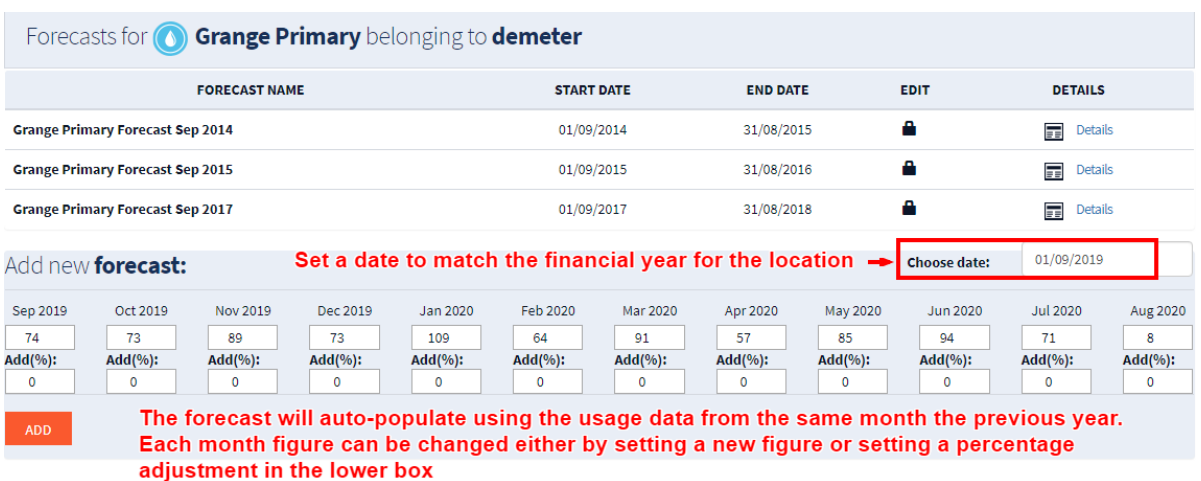

The summary at the top of the report is a projection of where your forecast is expected to be at the end of the year. It is based on current actual performance to date and matches against your forecast at year-end.

#### Support

If you have questions about AMR or the portal, get in touch with your Account Manager or email **publicsector@ business-stream.co.uk**.

You can find more details on the Scottish Government's Water and Waste Water Billing Services framework by visiting **business-stream.co.uk/publicsectorscotland**.

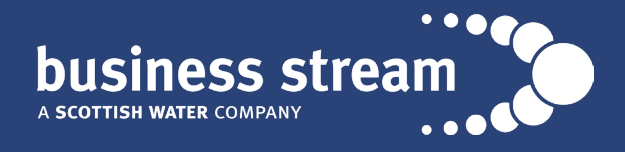